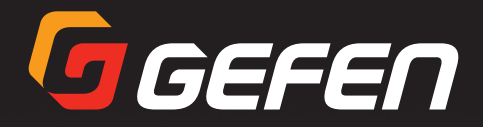

# IP to RS-232 Converter

EXT-IP-2-RS2322

User Manual

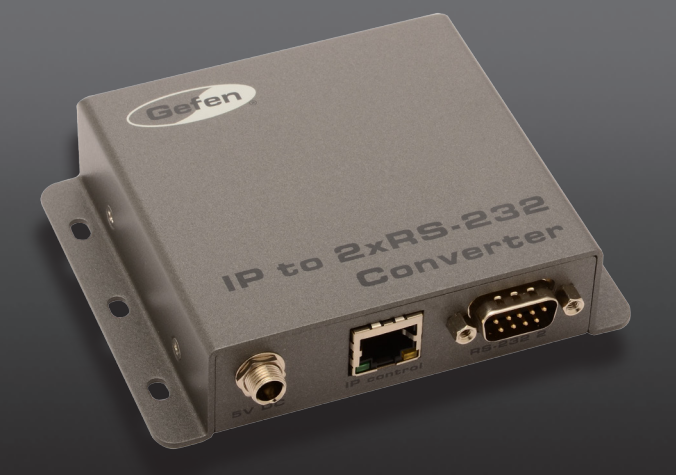

Release A1

# Important Safety Instructions

- 1. Read these instructions.
- 2. Keep these instructions.
- 3. Heed all warnings.
- 4. Follow all instructions.
- 5. Do not use this product near water.
- 6. Clean only with a dry cloth.
- 7. Do not block any ventilation openings. Install in accordance with the manufacturer's instructions.
- 8. Do not install or place this product near any heat sources such as radiators, heat registers, stoves, or other apparatus (including amplifiers) that produce heat.
- 9. Do not defeat the safety purpose of the polarized or grounding-type plug. A polarized plug has two blades with one wider than the other. A grounding type plug has two blades and a third grounding prong. The wide blade or the third prong are provided for your safety. If the provided plug does not fit into your outlet, consult an electrician for replacement of the obsolete outlet.
- 10. Protect the power cord from being walked on or pinched particularly at plugs, convenience receptacles, and the point where they exit from the apparatus.
- 11. Only use attachments/accessories specified by the manufacturer.
- 12. To reduce the risk of electric shock and/or damage to this product, never handle or touch this unit or power cord if your hands are wet or damp. Do not expose this product to rain or moisture.
- 13. Unplug this apparatus during lightning storms or when unused for long periods of time.
- 14. Refer all servicing to qualified service personnel. Servicing is required when the apparatus has been damaged in any way, such as power-supply cord or plug is damaged, liquid has been spilled or objects have fallen into the apparatus, the apparatus has been exposed to rain or moisture, does not operate normally, or has been dropped.
- 15. Batteries that may be included with this product and/or accessories should never be exposed to open flame or excessive heat. Always dispose of used batteries according to the instructions.

Gefen warrants the equipment it manufactures to be free from defects in material and workmanship.

If equipment fails because of such defects and Gefen is notified within two (2) years from the date of shipment, Gefen will, at its option, repair or replace the equipment, provided that the equipment has not been subjected to mechanical, electrical, or other abuse or modifications. Equipment that fails under conditions other than those covered will be repaired at the current price of parts and labor in effect at the time of repair. Such repairs are warranted for ninety (90) days from the day of reshipment to the Buyer.

This warranty is in lieu of all other warranties expressed or implied, including without limitation, any implied warranty or merchantability or fitness for any particular purpose, all of which are expressly disclaimed.

- 1. Proof of sale may be required in order to claim warranty.
- 2. Customers outside the US are responsible for shipping charges to and from Gefen.
- 3. Copper cables are limited to a 30 day warranty and cables must be in their original condition.

The information in this manual has been carefully checked and is believed to be accurate. However, Gefen assumes no responsibility for any inaccuracies that may be contained in this manual. In no event will Gefen be liable for direct, indirect, special, incidental, or consequential damages resulting from any defect or omission in this manual, even if advised of the possibility of such damages. The technical information contained herein regarding the features and specifications is subject to change without notice.

For the latest warranty coverage information, refer to the Warranty and Return Policy under the Support section of the Gefen Web site at www.gefen.com.

# Contacting Gefen Technical Support

# Technical Support

(818) 772-9100 (800) 545-6900 8:00 AM to 5:00 PM Monday - Friday, Pacific Time

## Fax

(818) 772-9120

# Email

support@gefen.com

# Web

<http://www.gefen.com>

# Mailing Address

Gefen, LLC c/o Customer Service 20600 Nordhoff St. Chatsworth, CA 91311

# Product Registration

Register your product here: <http://www.gefen.com/kvm/Registry/Registration.jsp>

# Operating Notes

When using the IP to 2 x RS-232 Converter for the first time, it is recommended that the unit be configured using the Gefen Discovery Tool. The Gefen Discovery Tool is free software that is available from the Support > Downloads section of the Gefen Web site.

**IP to 2 x RS-232 Converter** is a trademark of Gefen, LLC.

© 2014 Gefen, LLC. All Rights Reserved. All trademarks are the property of their respective owners.

Gefen, LLC reserves the right to make changes in the hardware, packaging, and any accompanying documentation without prior written notice.

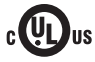

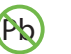

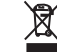

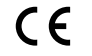

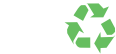

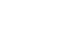

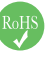

This product uses UL or CE listed power supplies.

#### **Features**

- Allows IP control of two RS-232-enabled devices
- Supports Telnet and UDP protocols
- Each of the RS-232 devices can be addressed independently
- Configurable via Web server interface
- Independently configurable RS-232 baud rate and line delay for each RS-232 port
- Gefen Discovery Tool-compatible
- Field-upgradable firmware via Web server interface
- Locking power supply connector
- Surface-mountable

### **Packing List**

The IP to 2 x RS-232 Converter ships with the items listed below. If any of these items are not present in your box when you first open it, immediately contact your dealer or Gefen.

- 1 x IP to 2 x RS-232 Converter
- 1 x 5V DC Power Supply
- 1 x Quick-Start Guide

#### **Getting Started**  $1 -$

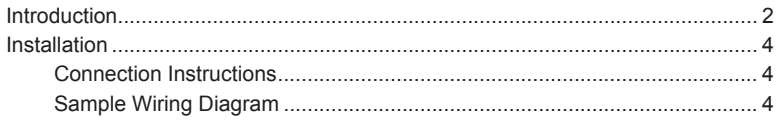

# 2 Advanced Operation

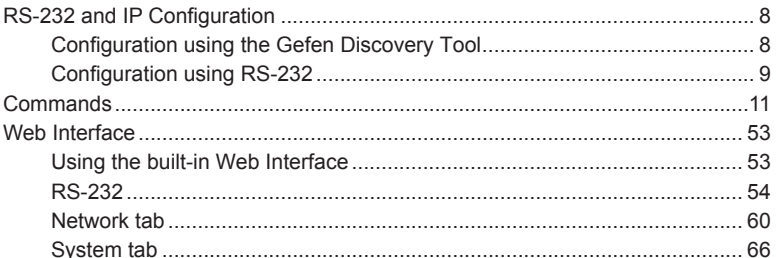

# 3 Appendix

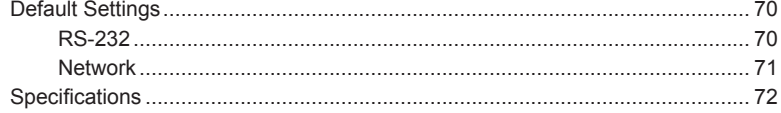

# <span id="page-10-0"></span>IP to RS-232 Converter

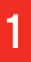

# **Getting Started**

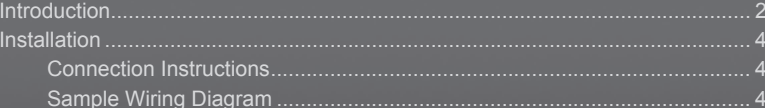

# <span id="page-11-0"></span>Introduction

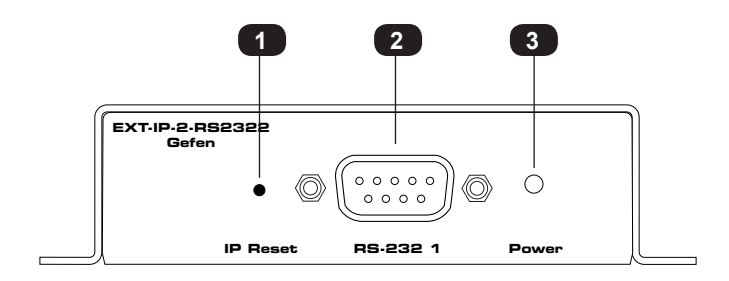

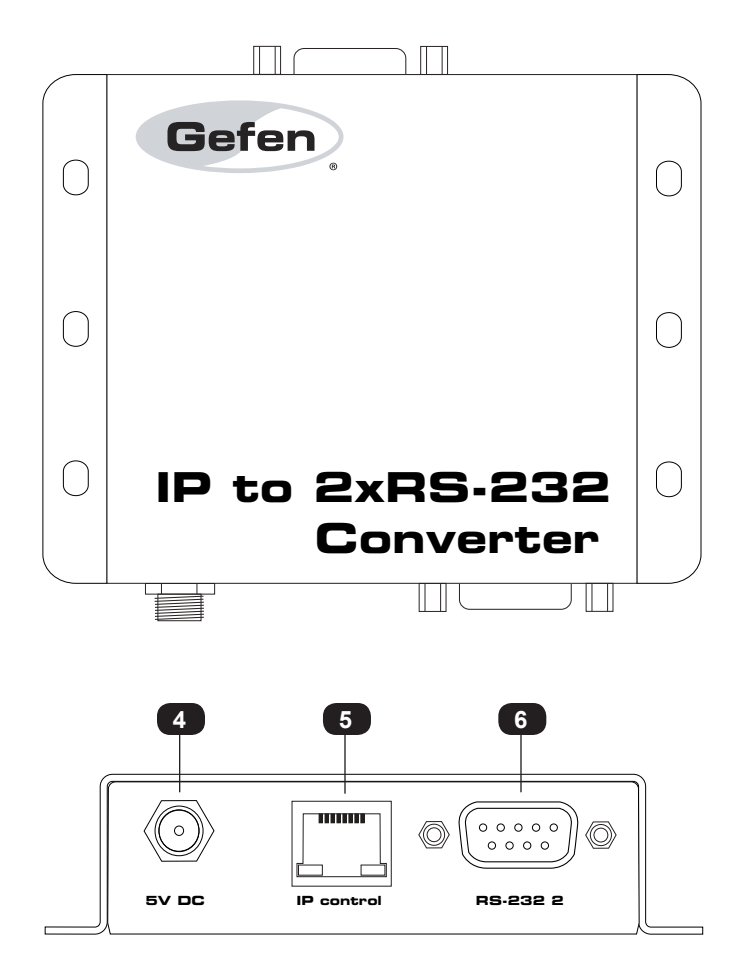

page | 2

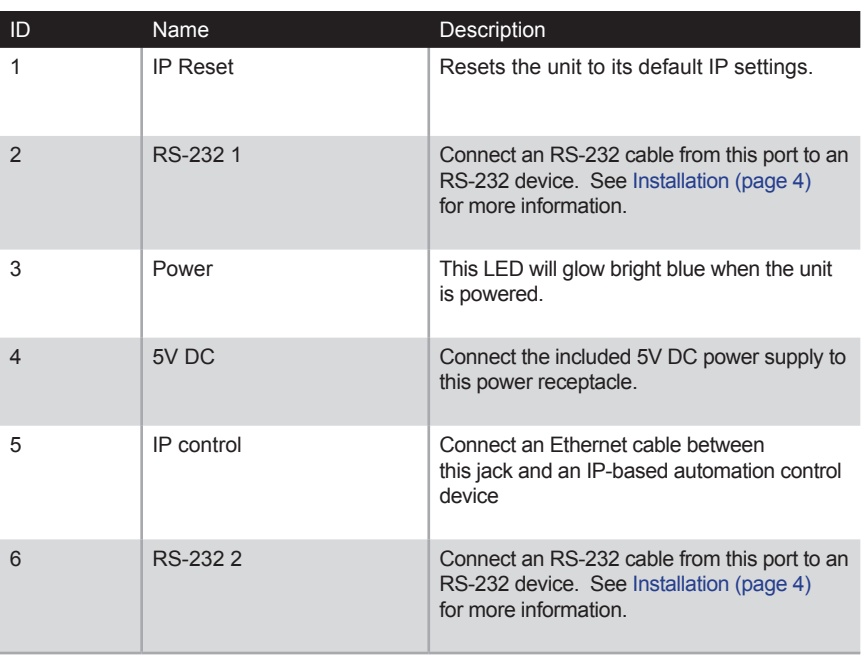

# <span id="page-13-1"></span><span id="page-13-0"></span>Installation

### **Connection Instructions**

1. Connect an Ethernet cable between the IP-based control device and the **IP control** port on the IP to 2 x RS-232 Converter.

An Ethernet switch can also exist between the IP to 2 x RS-232 Converter and the IP-based control device (see Sample Wiring Diagram below).

- 2. Connect an RS-232 device to each of the RS-232 ports (RS-232 1 and RS-232 2) on the IP to 2 x RS-232 Converter.
- 3. Connect the included 5V DC locking power supply to the 5V DC power receptacle on the IP to 2 x RS-232 Converter. Do not overtighten the locking power connectors.
- 4. Connect the AC power cord from the power supply to an available electrical outlet.

#### **Sample Wiring Diagram**

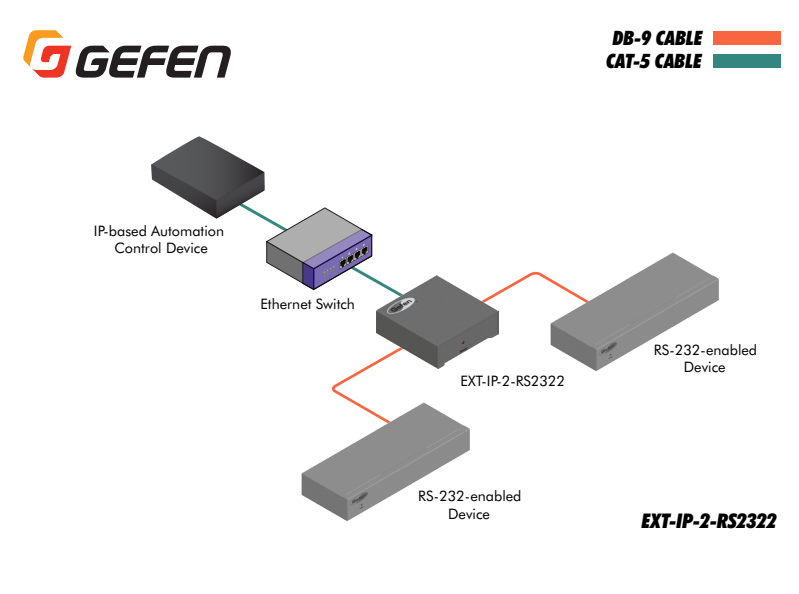

# <span id="page-16-0"></span>IP to RS-232 Converter

# $\overline{2}$

# **Advanced Operation**

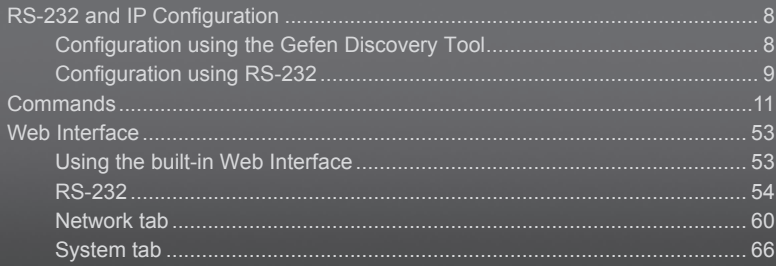

### **Configuration using the Gefen Discovery Tool**

<span id="page-17-0"></span>When using the IP to 2 x RS-232 Converter for the first time, it is recommended that the unit be configured using the Gefen Discovery Tool. The Gefen Discovery Tool is free software that is available from the Support > Downloads section of the Gefen Web site.

- 1. Download the Gefen Discovery Tool from the Gefen Web site. Extract the files from the .zip file and follow the installation and configuration instructions in the included User Manual.
- 2. Connect the IP to 2 x RS-232 Converter to the network.
- 3. Use the Gefen Discovery Tool to identify the unit on the network.
- 4. Refer to the Gefen Discovery Tool User Manual for important information on setting the IP address, subnet mask, gateway, HTTP listening port, and Telnet listening port.

The following table lists the diefault IP settings for the IP to 2 x RS-232 Converter.

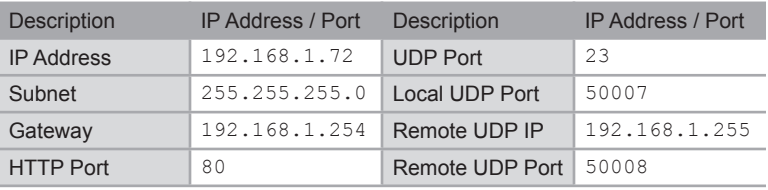

- 5. After the IP settings have been set, make sure to click the Save button in the Gefen Discovery Tool to save the changes. After saving the changes, click the Reboot button to reboot the unit.
- 6. Launch a Web browser and enter the IP address, that was assigned to the IP to 2 x RS-232 Converter, in the address bar to access the Web interface.

#### **Configuration using RS-232**

<span id="page-18-0"></span>To configure the IP settings of the IP to 2 x RS-232 Converter using RS-232 commands, use the following procedure:

1. Connect a *null-modem* ("crossover") cable from the RS-232 port on the computer to the IP to 2 x RS-232 Converter.

The null-modem cable can be connected to either RS-232 1 or RS-232 2.

*Diagram 2.1 - Configuration using a null-modem cable.*

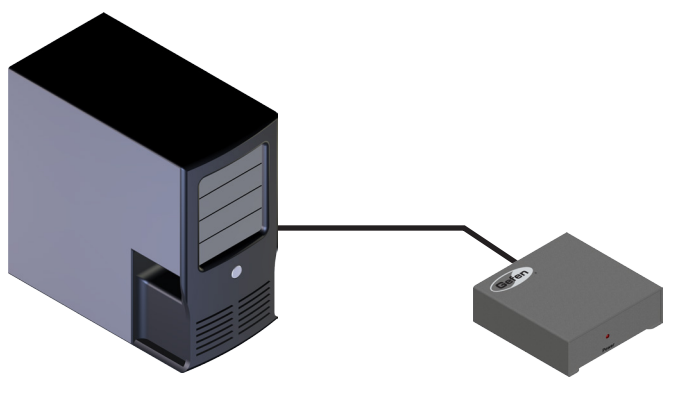

PC with terminal-emulation IP to 2 x RS-232 Converter

2. Use the following COM port settings in the terminal program:

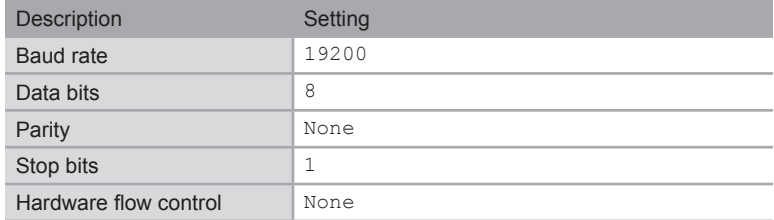

- 3. Set the IP address using the #set ipadd command.
- 4. Set the subnet mask using the #set netmask command.

(continued on next page)

- 5. Set the gateway (router) IP address using the #set gateway command.
- 6. Set the Telnet listening port using the #set tcp\_term\_port command.
- 7. Set the HTTP listening port using the #set http\_port command.
- 8. Set the UDP remote IP address using the #set udp\_rip command.
- 9. Set the UDP listening port using the #set udp\_port command.
- 10. Set the UDP remote port using the [#set\\_udp\\_rport](#page-46-0) command.
- 11. Reboot the IP to 2 x RS-232 Converter to apply all changes.
- 12. Launch the desired Web browser and enter the IP address, specified in step 3, in the address bar to access the Web interface.

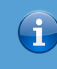

#### **Information**

Depending upon the network, all related IP, Telnet, and UDP settings will need to be assigned. If necessary, consult your network administrator to obtain the proper settings.

# <span id="page-20-0"></span>Commands

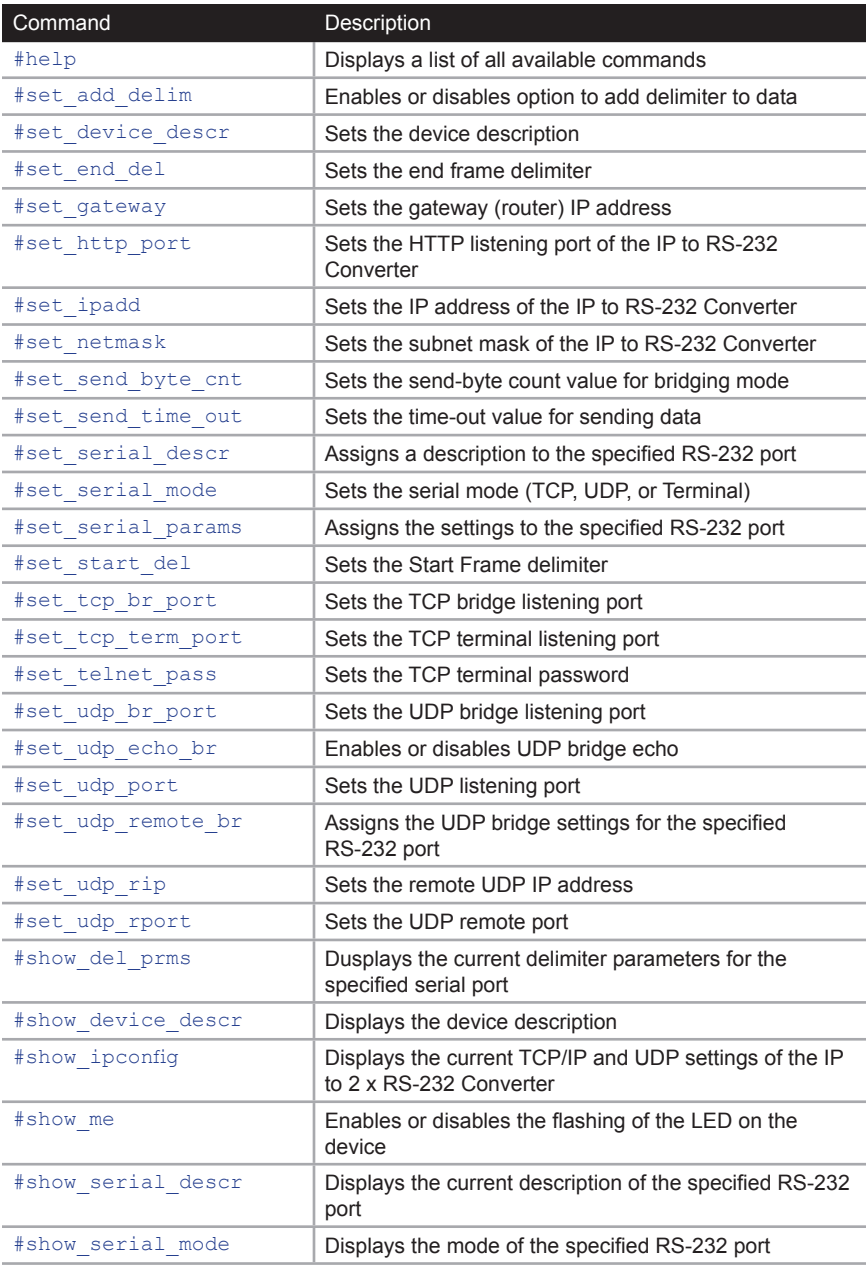

(continued on next page)

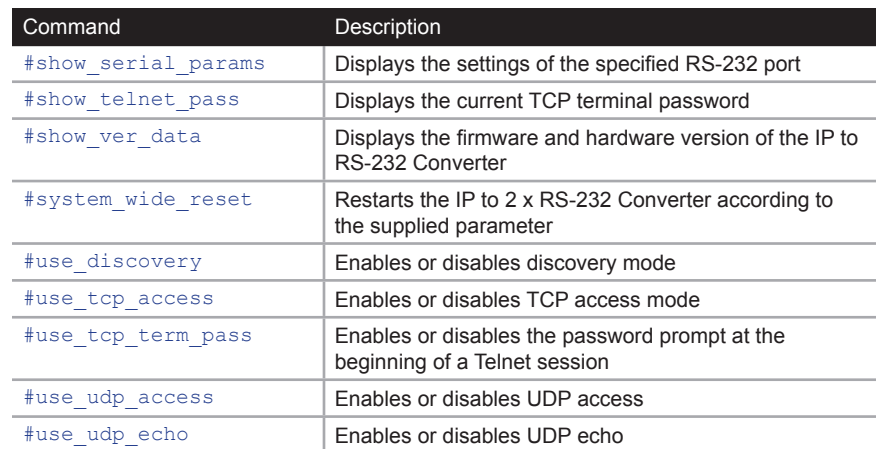

# <span id="page-22-0"></span>**#help**

Displays help on a specific command. If no command is specified (*param1*), then a list of all available commands will be displayed. Set *param1* to "full" to display a list of all commands.

#### Syntax

#help

#### Parameters

param1 **b**Command (optional)

#### Example

#help #set\_add\_delim

```
Cmd #set add delim: Set Add delimiter mode
 Syntax: #set_add_delim [param1][pram2]
 Param1: Serial Port(1,2)
 Param2: 1 - On , 0 - Off
 e.g: #set_add_delim 1 0
```
#help full

```
...
Cmd #show serial params: Show Serial Port Parameters
 Syntax: #show_serial_params
 Param: Serial Port(1,2)
e.g: #show serial params 1
```

```
Cmd #set serial mode: Set Serial Port mode
 Syntax: #set uart mode [param1][param2]
 Param1: Serial Port(1,2)
 Param2: 1 (Terminal) for Port1 only,2 (TCP Bridge),3 (UDP Bridge)
e.g: #set serial mode 1 2
...
...
```
(continued on next page)

#### #help

#show\_ipconfig #set\_ipadd #set\_netmask #set\_gateway #set\_http\_port #set tcp term port #set\_udp\_port #show\_ver\_data #show telnet pass #set\_telnet\_pass #use\_tcp\_term\_pass #set udp\_rip #set\_udp\_rport #use\_udp\_access #use\_udp\_echo #use\_tcp\_access #set\_serial\_params #show\_serial\_params #set\_serial\_mode #show\_serial\_mode #show\_serial\_connect #set\_serial\_descr #show\_serial\_descr #set tcp br port #set\_udp\_br\_port #set udp\_remote\_br #set\_udp\_echo\_br #use\_discovery #set\_add\_delim #set\_start\_del #set\_end\_del #set send time out #set send byte cnt #show\_del\_prms #set\_device\_descr #show\_device\_descr #show\_me #system\_wide\_reset

# <span id="page-24-0"></span>**#set\_add\_delim**

Enables or disables the option to include a delimiter as part of the data sent to the control system.

#### Syntax

#set\_add\_delim param1 param2

#### Parameters

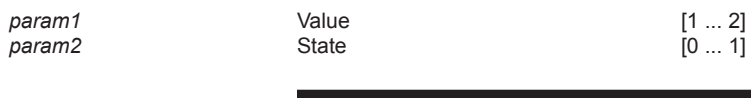

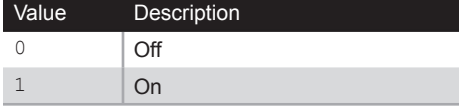

#### Example

#set\_add\_delim 1 Add delimiter mode to ON

#### Related Commands

[#set\\_end\\_del](#page-26-0) [#set\\_start\\_del](#page-37-0)

# <span id="page-25-0"></span>**#set\_device\_descr**

Sets the device description. The device description cannot exceed 30 characters in length

#### Syntax

#set device descr param1

#### Parameters

param1 **Description** Description [30 chars max.]

#### Example

#set device descr LivingRoom Bridge2 Device Description changed to: LivingRoom\_Bridge2

#### Related Commands

[#show\\_device\\_descr](#page-48-0)

# <span id="page-26-0"></span>**#set\_end\_del**

Sets the end-delimiter mode and value for the specified serial port. The End Delimiter value must be specified in hexadecimal. Before executing this command, the Start Delimiter must be set, using the #set start del command.

#### Syntax

#set end del param1 param2 param3

#### Parameters

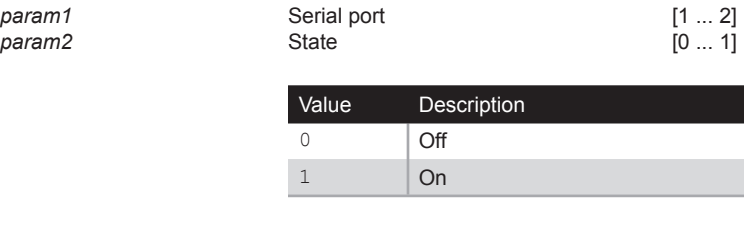

param3 **End delimiter End in the set of the contract of the contract of the contract**  $[00 \dots F$ **F]** 

#### Example

#set end del 1 1 ba End delimiter set to ON with a value of ba

#### Related Commands

[#set\\_add\\_delim](#page-24-0) [#set\\_start\\_del](#page-37-0)

# <span id="page-27-0"></span>**#set\_gateway**

Sets the gateway address. The gateway must be typed using dot-decimal notation. The matrix must be rebooted after executing this command. The default gateway is 192.168.1.1.

#### Syntax

#sgateway param1

#### Parameters

param1 **Gateway** 

#### Example

#set gateway 10.5.64.1 New IP Gateway set to: 10.5.64.1

#### Related Commands

[#set\\_add\\_delim](#page-24-0) [#set\\_ipadd](#page-29-0) [#set\\_netmask](#page-30-0) [#show\\_ipconfig](#page-49-0)

# <span id="page-28-0"></span>**#set\_http\_port**

Specifies the Web server listening port. The unit must be rebooted after executing this command. The default port setting is 80.

#### Syntax

#set\_http\_port param1

#### Parameters

*param1* **Port Port COVID-1024 PORT PORT PORT PORT PORT PORT PORT PORT** 

#### Example

#set http port 82 New HTTP port set to: 82

#### Related Commands

[#set\\_gateway](#page-27-0) [#set\\_ipadd](#page-29-0) [#set\\_netmask](#page-30-0) [#show\\_ipconfig](#page-49-0)

# <span id="page-29-0"></span>**#set\_ipadd**

Specifies the IP address of the IP to 2 x RS-232 Converter. The IP address must be specified using dot-decimal notation. The unit must be rebooted after executing this command. The default IP address is 192.168.1.72.

#### Syntax

#set\_ipadd param1

#### Parameters

*param1* IP address

#### Example

#set\_ipadd 10.5.64.187 New IP set to: 10.5.64.187

#### Related Commands

[#set\\_gateway](#page-27-0) [#set\\_http\\_port](#page-28-0) #set end del [#show\\_ipconfig](#page-49-0)

page | 20

# <span id="page-30-0"></span>**#set\_netmask**

Sets the subnet mask. The subnet mask must be entered using dot-decimal notation. The unit must be rebooted after executing this command. The default net mask is 255.255.255.0.

#### Syntax

#snetmask param1

#### Parameters

param1 **Net mask** 

#### Example

#snetmask 255.255.0.0 New IP Mask set to: 255.255.0.0

#### Related Commands

[#set\\_gateway](#page-27-0) [#set\\_ipadd](#page-29-0) [#set\\_http\\_port](#page-28-0) [#show\\_ipconfig](#page-49-0)

**Advanced Operation** Advanced Operation

# <span id="page-31-0"></span>**#set\_send\_byte\_cnt**

Sets the send-byte count value for bridging mode.

### Syntax

#set send byte cnt param1

#### Parameters

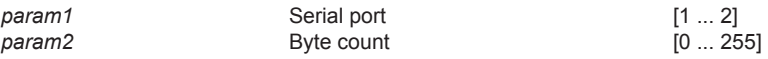

#### Example

#set send byte cnt 1 100 UART 1 bridging send byte count limit is set to 100 bytes

#### Related Commands

[#set\\_add\\_delim](#page-24-0) [#set\\_end\\_del](#page-26-0) [#set\\_serial\\_mode](#page-34-0) [#set\\_start\\_del](#page-37-0)

# <span id="page-32-0"></span>**#set\_send\_time\_out**

Sets the time-out value for sending data collected from a device to the control system in Bridging Mode when a Start Delimiter and End Delimiter have been set. If no data has been collected for the specified time, the data is sent without waiting for the End Delimiter.

#### Syntax

#set send time out param1

#### Parameters

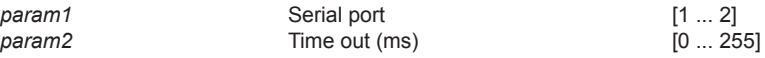

#### Example

#set send time out 1 30 UART 1 bridging sent Time Out is set to 30 ms

#### Related Commands

[#set\\_add\\_delim](#page-24-0) [#set\\_end\\_del](#page-26-0) #set serial mode [#set\\_start\\_del](#page-37-0)

Advanced Operation

**Advanced Operation** 

# <span id="page-33-0"></span>**#set\_serial\_descr**

Assigns a descriptor to the specified serial port. The serial port description cannot exceed 20 characters in length. The default description is None.

#### Syntax

#set serial descr param1 param2

#### Parameters

*param1* Port [1 ... 2]

param2 **Description** Description [20 chars max.]

#### Example

#set\_serial\_descr 1 DVD\_Ctrl Serial port 1 Description: DVD\_Ctrl

#### Related Commands

[#show\\_serial\\_descr](#page-51-0)

# <span id="page-34-0"></span>**#set\_serial\_mode**

Sets the mode of the specified serial port. The default mode for all serial ports (1 - 2) is *TCP Bridge* mode.

#### Syntax

#set serial mode param1 param2

#### Parameters

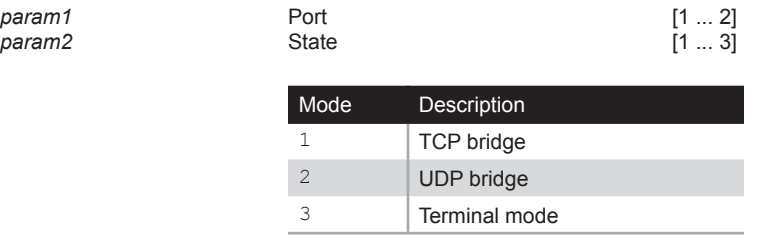

#### Example

#set\_serial\_mode 1 2 Serial port 1 working mode is: TCP Bridge Mode

#### Related Commands

[#show\\_serial\\_mode](#page-52-0)

# <span id="page-35-0"></span>**#set\_serial\_params**

Assigns the settings to the specified serial port.

### Syntax

#set serial params param1 param2 param3 param4 param5 param6

#### Parameters

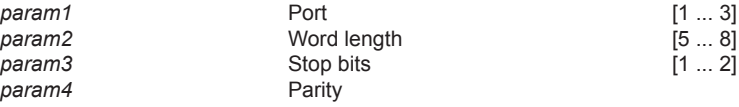

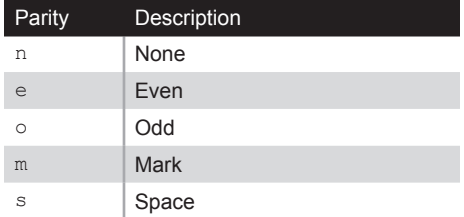

#### param5 **Baud rate**

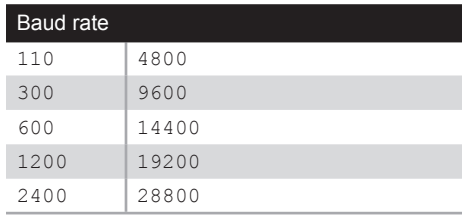

*param6* Line delay (ms) [0 ... 10000]

(continued on next page)

#### page | 26
## Example

#set\_serial\_params 1 8 1 N 19200 1000 Serial port 1 parameters: Word length = 8 bits Stop bits = 1 bit Parity = None Baud Rate = 19200 Bps Line Delay = 1000 ms

# Related Commands

[#show\\_serial\\_params](#page-53-0)

# <span id="page-37-0"></span>**#set\_start\_del**

Sets the Start Delimiter mode and value for the specified serial port. The Start Delimiter must always be specified before the End Delimiter.

### Syntax

Advanced Operation

**Advanced Operation** 

#set start del param1 param2 param3

### Parameters

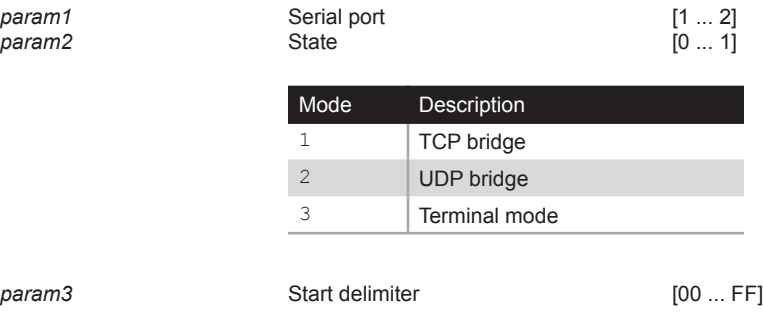

# Example

#set start del 1 1 a0 Start delimiter set to ON with a value of a0

## Related Commands

[#set\\_add\\_delim](#page-24-0) [#set\\_end\\_del](#page-26-0)

# <span id="page-38-0"></span>**#set\_tcp\_br\_port**

Sets the TCP bridge listening port for the specified serial port. The default port settings for RS-232 1 and RS-232 2 ports are 49200 and 49201, respectively.

## Syntax

#set tcp br port param1 param2

### Parameters

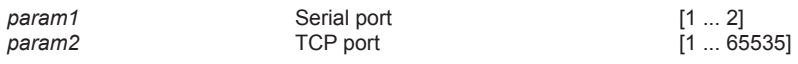

## Example

#set\_tcp\_br\_port 1 49200 TCP Bridge 1, port set to: 49200

## Related Commands

[#set\\_tcp\\_term\\_port](#page-39-0) [#set\\_udp\\_br\\_port](#page-41-0)

# <span id="page-39-0"></span>**#set\_tcp\_term\_port**

Sets the TCP terminal listening port. The default port settings is 23.

# Syntax

#set\_tcp\_term\_port param1

### Parameters

param1 **TCP** port [1 ... 65535]

# Example

#set tcp term port 23 New TCP Terminal port set to: 23

## Related Commands

[#set\\_tcp\\_br\\_port](#page-38-0) [#set\\_udp\\_br\\_port](#page-41-0)

# <span id="page-40-0"></span>**#set\_telnet\_pass**

Sets the TCP Terminal password. The password cannot exceed 20 characters in length. *param3* is used to verify the new password. The default password is Admin.

### Syntax

#set telnet pass param1 param2 param3

### Parameters

param3 **New password New password** [20 chars max.]

*param1* Old password [20 chars max.] [20 chars max.]

### Example

#set telnet pass Admin b055man b055man TCP Terminal password updated to: b055man

## Related Commands

#set tcp br port

# <span id="page-41-0"></span>**#set\_udp\_br\_port**

Sets the UDP bridge listening port. The default UDP bridge port settings for RS-232 1 and RS-232 2 ports are 50200 and 50201, respectively.

## Syntax

#set udp br port param1 param2

### Parameters

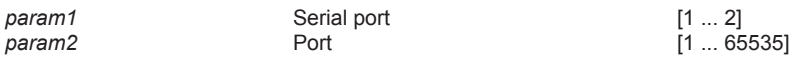

### Example

#set\_udp\_br\_port 1 50200 UDP Bridge 1, port set to: 50200

## Related Commands

[#set\\_tcp\\_br\\_port](#page-38-0) #set tcp term port [#set\\_start\\_del](#page-37-0) #set udp remote br #set udp rip [#set\\_udp\\_rport](#page-46-0)

# <span id="page-42-0"></span>**#set\_udp\_echo\_br**

Enables or disables UDP bridge echo.

# Syntax

#set udp\_echo\_br\_param1 param2

# Parameters

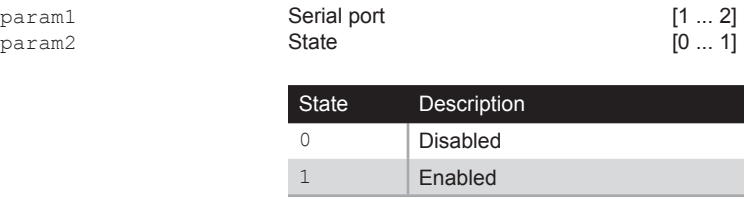

## Example

#set udp\_echo\_br 1 1 The echo of UDP Bridge port 1 is enabled

## Related Commands

#set udp br port #set udp\_remote\_br #set udp rip [#set\\_udp\\_rport](#page-46-0)

page | 33

# <span id="page-43-0"></span>**#set\_udp\_port**

Sets the UDP server listening port

# Syntax

#set udp port param1

## Parameters

param1 **1** Serial port **1 Serial port** [1 ... 65535]

# Example

#set\_udp\_port 50007 New UDP server port set to: 50007

## Related Commands

[#set\\_udp\\_br\\_port](#page-41-0) [#set\\_udp\\_remote\\_br](#page-44-0) [#set\\_udp\\_echo\\_br](#page-42-0) #set udp rip [#set\\_udp\\_rport](#page-46-0)

# <span id="page-44-0"></span>**#set\_udp\_remote\_br**

Assigns the UDP Bridge settings for the specified serial port. *param2* must be entered in dot-decimal notation.

## Syntax

#set udp\_remote\_br\_param1 param2 param3

### Parameters

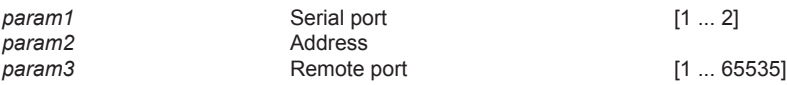

# Example

#set udp\_remote\_br 1 192.168.1.70 51000 Remote UDP bridge 1 set to: IP=192.168.1.70 Port=51000

## Related Commands

[#set\\_udp\\_port](#page-43-0) #set udp br port [#set\\_udp\\_echo\\_br](#page-42-0) #set udp rip [#set\\_udp\\_rport](#page-46-0)

# <span id="page-45-0"></span>**#set\_udp\_rip**

Sets the remote UDP IP address. The IP address must be entered using dot-decimal notation. Each digit can range between 0 and 255.

### Syntax

#set\_udp\_rip param1

### Parameters

*param1* IP address

### Example

#set\_udp\_rip 192.168.1.205 New Remote UDP IP set to: 192.168.1.205

## Related Commands

[#set\\_udp\\_br\\_port](#page-41-0) [#set\\_udp\\_echo\\_br](#page-42-0) #set udp\_remote\_br [#set\\_udp\\_echo\\_br](#page-42-0)

# <span id="page-46-0"></span>**#set\_udp\_rport**

Sets the remote UDP listening port. The default port settings is 50008.

# Syntax

#set\_udp\_rport param1

## Parameters

param1 **1** Port **Port Port 1** ... 65535]

## Example

#set\_udp\_rport 50006 New UDP Remote port set to: 50006

## Related Commands

[#set\\_udp\\_br\\_port](#page-41-0) [#set\\_udp\\_echo\\_br](#page-42-0) [#set\\_udp\\_remote\\_br](#page-44-0) #set udp rip

# **#show\_del\_prms**

Displays the current delimiter parameters for the specified serial port.

## Syntax

#show\_del\_prms param1

## Parameters

*param1* Port [1 ... 2]

## Example

#show\_del\_prms 1 Delimiter Param's in bridge mode, UART 1 Line Delay = 1000ms Time To Force Send = 30ms Count Byte To Force Send = 100 Add Delimiters In Data = False Use Start Delimiter = False Start Delimiter Size = 1 Start Delimiter Value = A0 Use End Delimiter = True End Delimiter Size = 1 Start Delimiter Value = B0

## Related Commands

```
#set_add_delim
#set end del
#set send byte cnt
#set_send_time_out
#set_serial_params
#set_start_del
```
**Advanced Operation** Advanced Operation

page | 38

# **#show\_device\_descr**

Displays the device description.

# Syntax

#show\_device\_descr

# Parameters

*None*

# Example

#show\_device\_descr Device Description: IP\_BRIDGE

## Related Commands

[#set\\_device\\_descr](#page-25-0)

page | 39

# **#show\_ipconfig**

Displays the current TCP/IP and UDP settings.

# Syntax

#show\_ipconfig

# Parameters

*None*

# Example

#show\_ipconfig

```
--------- IP to 2 x RS-232 Converter settings ---------
MAC addr = 00:1C:91:01:0F:FF
IP addr = 10.5.64.254
Net Mask = 255.255.255.0
Gateway = 192.168.1.254
Web Server Port = 80
TCP Terminal Server Port = 23
TCP Terminal Access = Enabled
TCP Terminal password at login is set to OFF
UDP Access = Disabled
UDP Server Port = 50007
Enable UDP Echo = Disabled
UDP Remote IP = 192.168.1.80
UDP Remote Port = 50008
TCP Bridge 1 Port = 49200
TCP Bridge 2 Port = 49201
UDP Local Bridge 1 Port = 50200
UDP Remote Bridge 1 IP = 192.168.1.180, Port = 50000
UDP Remote Bridge 1 Echo = Disabled
UDP Local Bridge 2 Port = 50201
UDP Remote Bridge 2 IP = 192.168.1.181, Port = 50001
UDP Remote Bridge 2 Echo = Disabled
Discovery Mode: Enabled
```
# Related Commands

```
#set_gateway
#set http port
#set_ipadd
#set_netmask
#set_tcp_br_port
#set_tcp_term_port
```
[#set\\_udp\\_br\\_port](#page-41-0) #set udp\_echo\_br [#set\\_udp\\_port](#page-43-0) #set udp\_remote br #set udp rip [#set\\_udp\\_rport](#page-46-0)

[#use\\_discovery](#page-57-0) #use tcp access [#use\\_tcp\\_term\\_pass](#page-59-0) [#use\\_udp\\_access](#page-60-0) [#use\\_udp\\_echo](#page-61-0)

# page | 40

# <span id="page-50-0"></span>**#show\_me**

Enables or disables the flashing of the LED on the device. When enabled, the LED indicator will flash red and blue. The default setting is disabled.

### Syntax

#show\_me param1

## Parameters

param1 **State** 

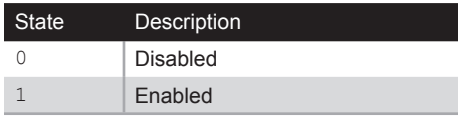

## Example

#show\_me 1 Show me is Enabled

## Related Commands

[#use\\_discovery](#page-57-0)

# **#show\_serial\_descr**

Displays the description of the specified serial port.

# Syntax

#show\_serial\_descr param1

## Parameters

*param1* Port [1 ... 2]

# Example

#show\_serial\_descr 1 Serial port 1 Description: DVD Ctrl

## Related Commands

[#set\\_serial\\_descr](#page-33-0)

# **#show\_serial\_mode**

Displays the mode of the specified serial port.

# Syntax

#show\_serial\_mode param1

## Parameters

*param1* Port [1 ... 2]

## Example

#show\_serial\_mode 1 Serial port 1 working mode is: TCP Bridge Mode

## Related Commands

[#set\\_serial\\_mode](#page-34-0)

# <span id="page-53-0"></span>**#show\_serial\_params**

Displays the current settings of the specified serial port.

# Syntax

#show\_serial\_params param1

## Parameters

*param1* Port [1 ... 2]

## Example

```
#show_serial_params 1
Serial port 1 parameters:
 Word length = 8 bits
  Stop bits = 1 bit
  Parity = None
  Baud Rate = 19200 Bps
  Line Delay = 1000 ms
```
## Related Commands

[#set\\_serial\\_params](#page-35-0)

# **#show\_telnet\_pass**

Displays the current TCP terminal password.

# Syntax

#show\_telnet\_pass

# Parameters

*None*

# Example

#show telnet pass TCP Terminal password: b055man

### Related Commands

[#set\\_telnet\\_pass](#page-40-0)

# **#show\_ver\_data**

Displays the current software and hardware version.

# Syntax

#show\_ver\_data

# Parameters

*None*

# Example

#show\_ver\_data Firmware version 1.48 Release date: May 12 2014 Release time: 14:09:37

# **#system\_wide\_reset**

Restarts the IP to 2 x RS-232 Converter according to the supplied parameter.

# Syntax

#system\_wide\_reset param1

## Parameters

*param1* Value [0 ... 3]

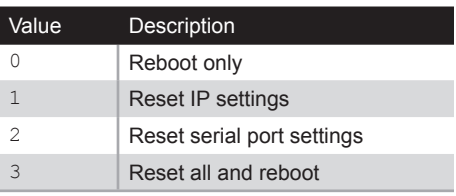

## Example

#system\_wide\_reset 3

System wide reset in progress. Please wait... Finish selected operation. Device will be reset and all connections will be closed.

# <span id="page-57-0"></span>**#use\_discovery**

Enables or disables discovery access mode. If this mode is disabled, then the IP to 2 x RS-232 Converter will not be discoverable when using the Gefen Discovery Tool. The default setting is *enabled*.

## Syntax

#use\_discovery param1

## Parameters

param1 **State** 

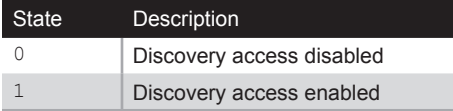

## Example

#use\_discovery 1 Discovery Access is set to Enabled

## Related Commands

[#show\\_me](#page-50-0)

# <span id="page-58-0"></span>**#use\_tcp\_access**

Enables or disables TCP access mode. This mode must be enabled before using RS-232 command to configure the IP to 2 x RS-232 Converter.

### Syntax

#use\_tcp\_access param1

### Parameters

*param1* Value [0 ... 1]

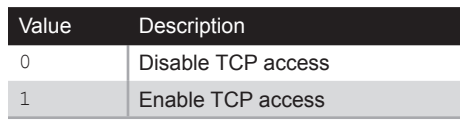

### Example

#use\_tcp\_access 1 TCP Access is set to Enabled

## Related Commands

#set tcp br port #set tcp\_term\_port #set telnet pass [#use\\_tcp\\_term\\_pass](#page-59-0)

# <span id="page-59-0"></span>**#use\_tcp\_term\_pass**

Enables or disables the use of the password during terminal sessions.

## Syntax

#use\_tcp\_term\_pass param1

## Parameters

*param1* Value [0 ... 1]

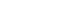

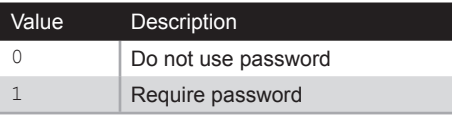

## Example

#use\_tcp\_term\_pass 1 TCP Terminal password at login is set to ON

## Related Commands

#set tcp br port [#set\\_tcp\\_term\\_port](#page-39-0) #set telnet pass [#use\\_discovery](#page-57-0)

page | 50

# <span id="page-60-0"></span>**#use\_udp\_access**

Enables or disables UDP access.

# Syntax

#use\_udp\_access param1

## Parameters

*param1* Value [0 ... 1]

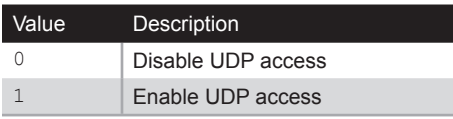

# Example

#use\_udp\_access 1 UDP Access is set to Enabled

# Related Commands

#set udp br port [#set\\_udp\\_echo\\_br](#page-42-0) #set udp\_remote\_br [#set\\_udp\\_rip](#page-45-0) [#set\\_udp\\_rport](#page-46-0)

# <span id="page-61-0"></span>**#use\_udp\_echo**

Enables or disables UDP echo.

## Syntax

#use\_udp\_echo param1

## Parameters

*param1* Value [0 ... 1]

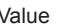

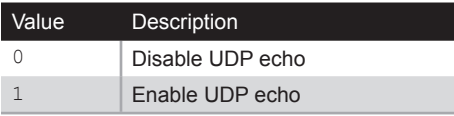

## Example

#use\_udp\_echo 1 UDP echo is set to Enabled

# Related Commands

[#set\\_udp\\_echo\\_br](#page-42-0)

page | 52

# **Using the built-in Web Interface**

Access the built-in Web interface by entering the IP address of the IP to 2 x RS-232 Converter that was specified in step 3 under [Configuration using RS-232 \(page 9\)](#page-18-0).

The built-in Web interface is divided into three pages: **RS-232, Network,** and **System.** Each main page is represented by a tab at the top of the screen. The RS-232 page will always be displayed first.

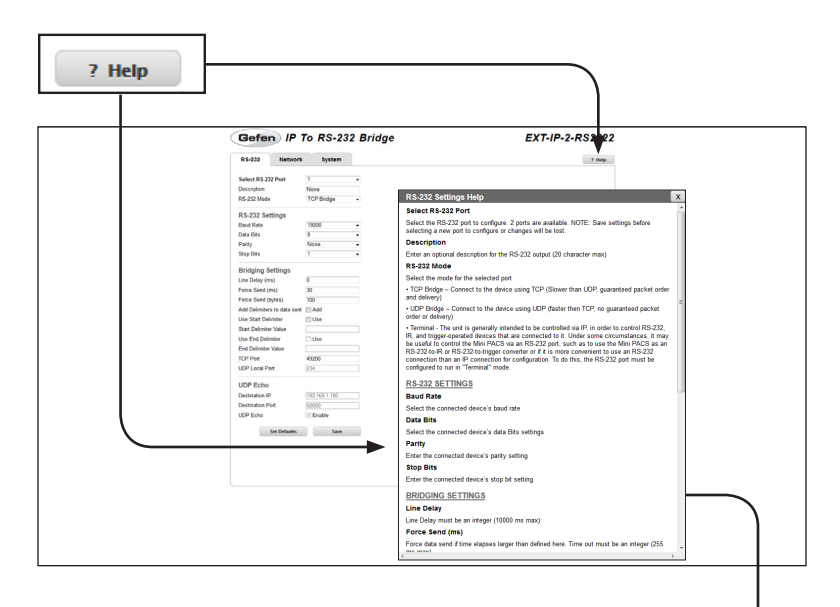

#### **Help**

Click the **Help** button to display context-sensitive help for the current page. The help window can be moved to any position within the Web browser window.

## **RS-232 Settings Help**

### **Select RS-232 Port**

Select the RS-232 port to configure. 2 ports are available. NOTE: Save settings I selecting a new port to configure or changes will be lost.

### **Description**

Enter an optional description for the RS-232 output (20 character max)

### RS-232 Mode

Select the mode for the selected port

. TCP Bridge - Connect to the device using TCP (Slower than UDP, quaranteed

## page | 53

## **RS-232**

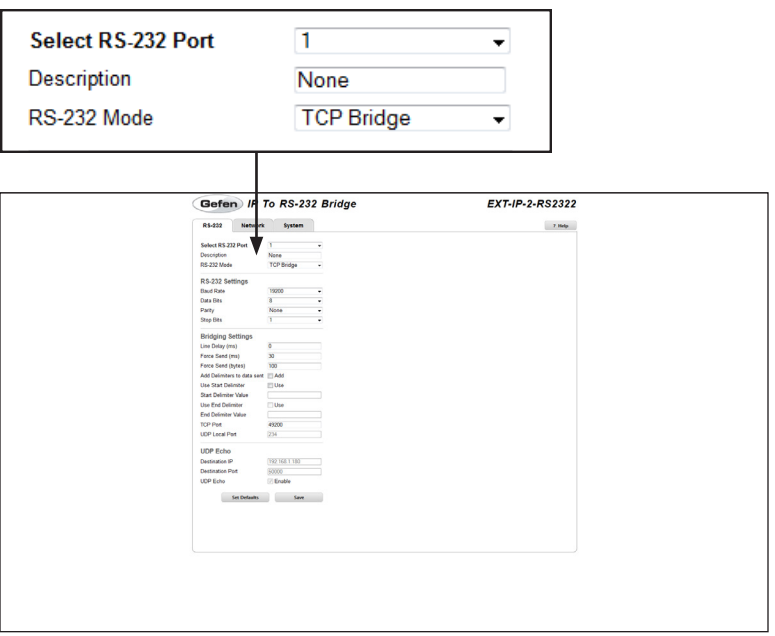

### **Select RS-232 Port**

Select the RS-232 port from the drop-down list.

Options: 1, 2

#### **Description**

Enter a description for the device that is connected to the selected RS-232 port.

### **RS-232 Mode**

Select the desired mode from the drop-down list.

Options: TCP Bridge, UDP Bridge, Terminal

page | 54

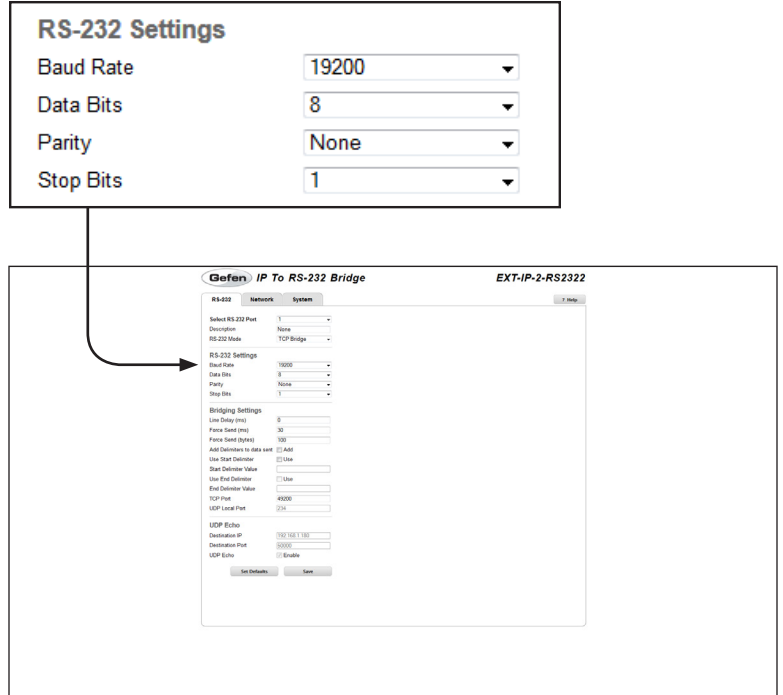

#### **Baud Rate**

Select the baud rate used by the RS-232 device from this drop-down list.

Options*:* 110, 300, 600, 1200, 2400, 4800, 9600, 14400, 19200, 28800

#### **Data Bits**

Select the number of data bits in each character from this drop-down list. For most applications, 8 data bits should be selected. 9 data bits are rarely used.

Options*:* 8, 9

#### **Parity**

Select the parity bit type from this drop-down list.

Options: None, Even, Even Stick, Odd, Odd Stick

#### **Stop Bits**

Select the number of stop bits from this drop-down list.

Options: 1, 2

### page | 55

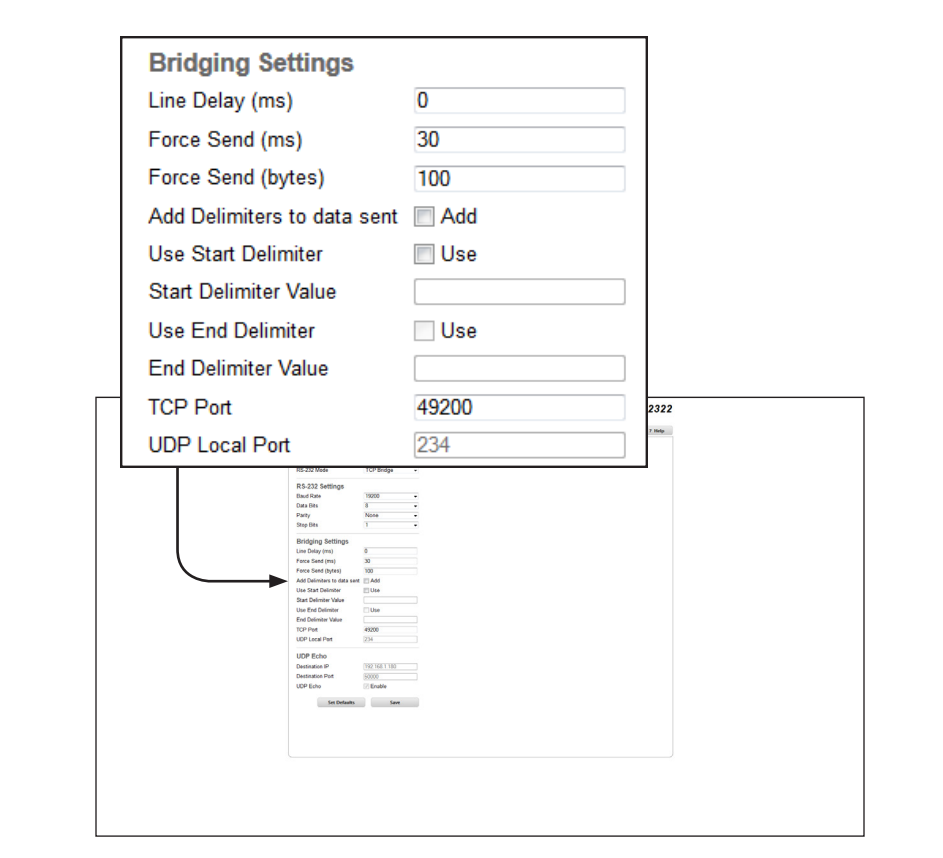

#### **Line Delay (ms)**

Enter the line delay in this field.

Range*:* 0 ... 10000

#### **Force Send (ms)**

If no data is received from the controlled device within the specified time interval, send the collected data to the control system.

Range*:* 0 ... 30

#### **Force Send (bytes)**

If the specified number of bytes is received from the controlled device, send the collected data to the control system.

Range: 0 ... 255

page | 56

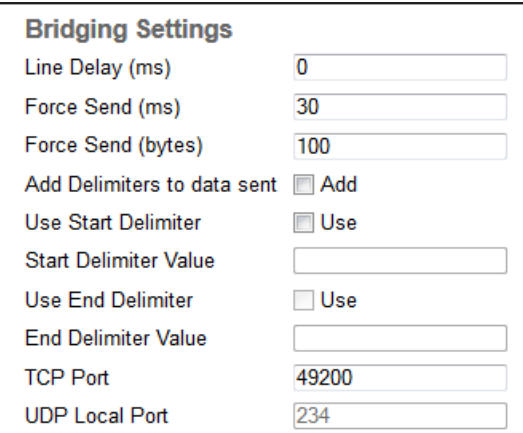

#### **Add Delimiters to data sent**

Include the delimiter characters in the data sent to the control system. Check the **Add** box to enable this feature.

Options*:* Enable (checked), Disable (unchecked)

#### **Use Start Delimiter**

Includes the Start Frame Delimiter, used at the end of the preamble of an Ethernet frame.

Options*:* Enable (checked), Disable (unchecked)

#### **Start Delimiter Value**

This value can be up to three ASCII characters (3 bytes), in length. The value must be entered in hexadecimal (e.g 0D0A, which is CR + LF). The Start (Frame) Delimiter Value is used by some control systems to filter incoming data. Contact Gefen Technical Support for details if you need to use them.

Range: 00 ... FF ("wildcard" characters, such as \*\*, are acceptable)

#### **Use End Delimiter**

Includes the End Frame Delimiter, used at the end of a transmission frame.

Options*:* Enable (checked), Disable (unchecked)

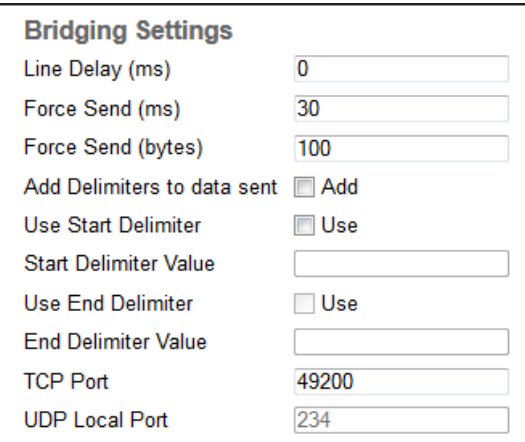

### **End Delimiter Value**

This value can be up to three ASCII characters (3 bytes), in length. The value must be entered in hexadecimal

Range*:* 00 ... FF ("wildcard" characters, such as \*\*, are acceptable)

#### **TCP Port**

Enter the TCP port in this field.

Range*:* 0 ... 65535

#### **UDP Local Port**

Enter the UPD local port in this field.

Range*:* 1024 ... 65535

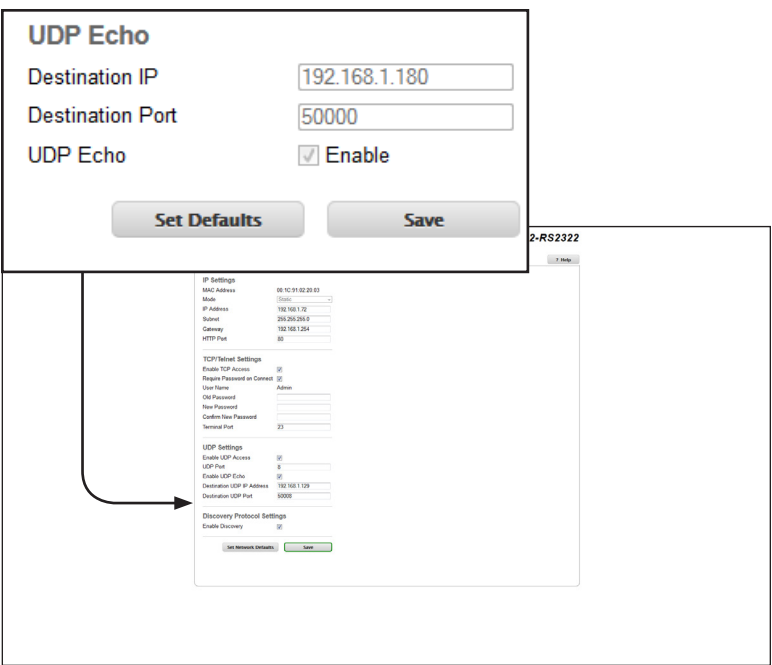

### **Destination IP**

Enter the destination (where the data will be sent) IP address in this field.

Range (per byte)*:* 0 ... 255

#### **Destination Port**

Enter the destination port in this field.

Range*:* 1024 ... 65535

### **UDP Echo**

Useful in troubleshooting and measuring response times and end-to-end connectivity.

Options*:* Enable (checked), Disable (unchecked)

### **Set Defaults**

Click this button to reset RS-232 settings to their default values.

#### **Save**

Click this button to save any changes.

## page | 59

### **Network tab**

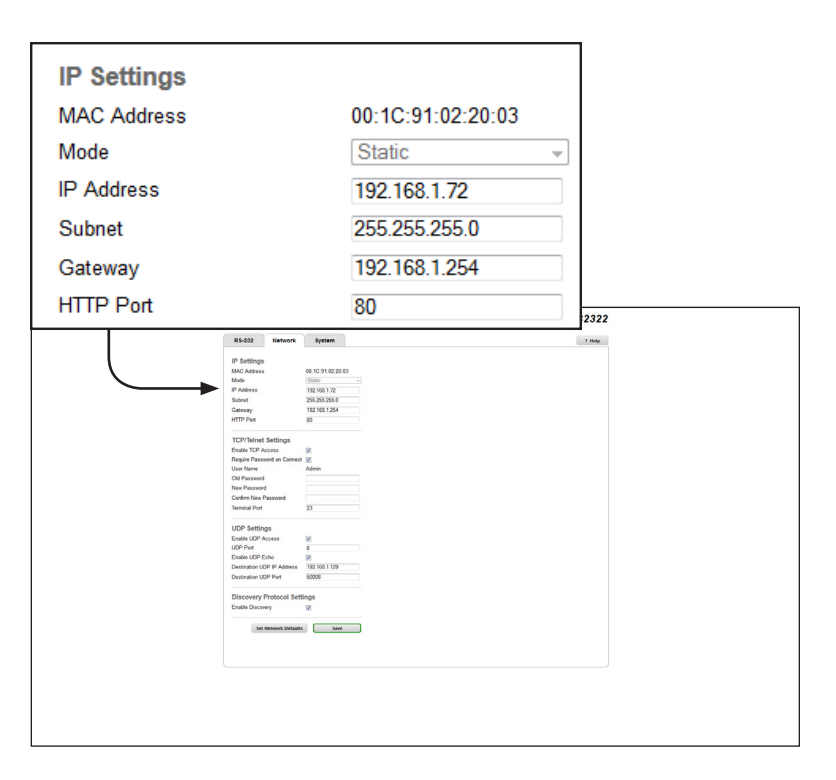

#### **MAC Address**

The MAC address of the IP to RS-232 Converter. The MAC address cannot be changed.

#### **Mode**

Select the network mode from the drop-down list.

Options*:* Static, DHCP

#### **IP Address**

Enter the IP address of the IP to 2 x RS-232 Converter.

Range (per byte)*:* 0 ... 255

#### **Subnet**

Enter the subnet mask of the IP to 2 x RS-232 Converter.

Range (per byte)*:* 0 ... 255

# page | 60

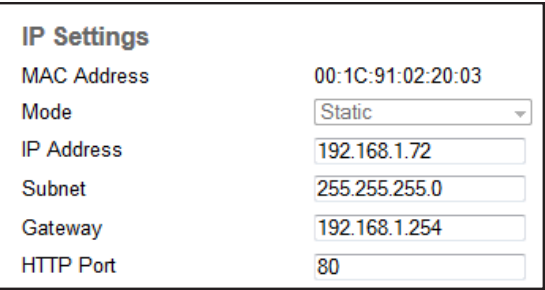

#### **Gateway**

The gateway (router) IP address to with the IP to 2 x RS-232 Converter is connected.

Range (per byte)*:* 0 ... 255

#### **HTTP Port**

Select the network mode from the drop-down list.

Range (per byte)*:* 1 ... 1024

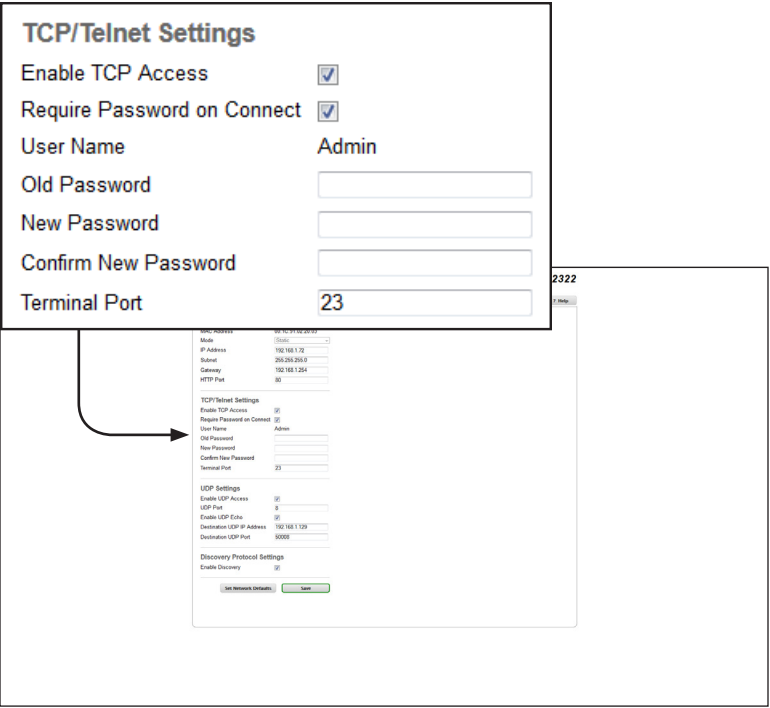

### **Enable TCP Access**

Enables or disables TCP access.

Options*:* Enable (checked), Disable (unckecked)

### **Require Password on Connect**

Forces password prompt for Telnet sessions.

Options*:* Enable (checked), Disable (unckecked)

### **User Name**

Displays the user name for TCP sessions. The user name cannot be changed.

#### **Old Password**

Type the current (old) password in this field. The password is automatically masked when entered. The password is case-sensitive. The default password is Admin.

Maximum length: 8 characters

page | 62
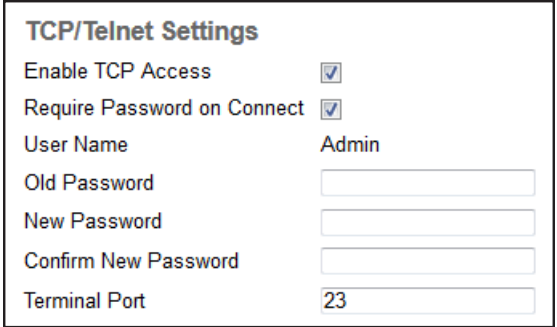

#### **New Password**

Type the new password in this field. The password is automatically masked when entered. The password is case-sensitive.

Maximum length: 8 characters

#### **Confirm Password**

Re-type the new password in this field. The password *must* match the same password that was entered in the **New Password** field.

Maximum length: 8 characters

#### **Terminal Port**

Type the Telnet listening port in this field.

Range: 1 ... 1024

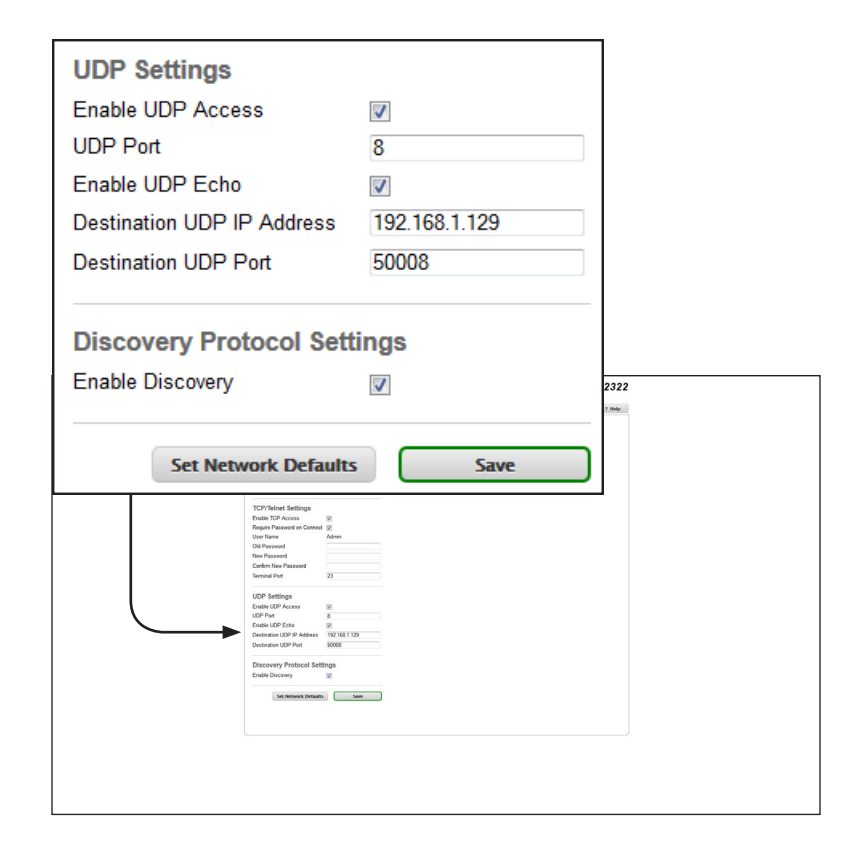

#### **Enable UDP Access**

Enables or disables UDP access.

Options*:* Enable (checked), Disable (unckecked)

**UDP Port** Sets the UDP port.

Range*:* 1 ... 1024

#### **Enable UDP Echo** Enables or disables UDP echo.

Options*:* Enable (checked), Disable (unckecked)

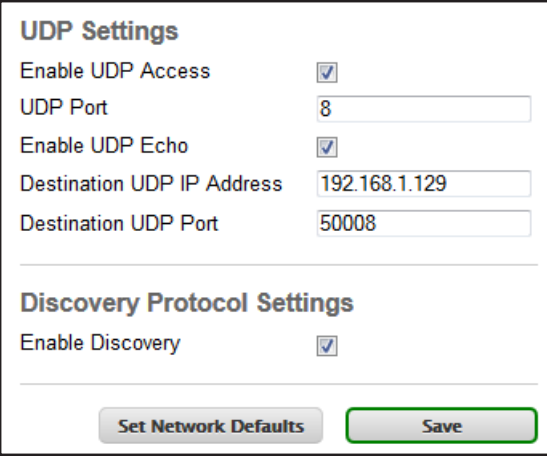

#### **Destination UDP IP Address**

Enter the remote UDP IP address in this field.

Range (per byte)*:* 0 ... 255

#### **Destination UDP Port**

Type the remote UDP port in this field.

Range*:* 1 ... 1024

#### **Enable Discovery**

Enables or disables discovery mode. This feature must be enabled in order for the Gefen Discovery Tool to detect the unit on a network.

Options*:* Enable (checked), Disable (unckecked)

## **System tab**

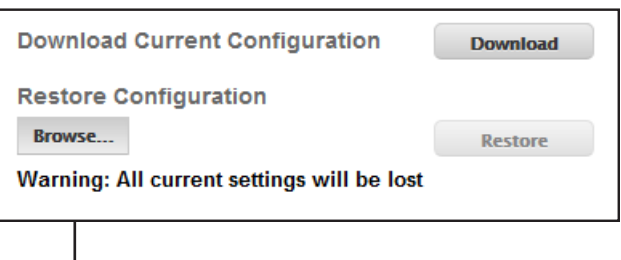

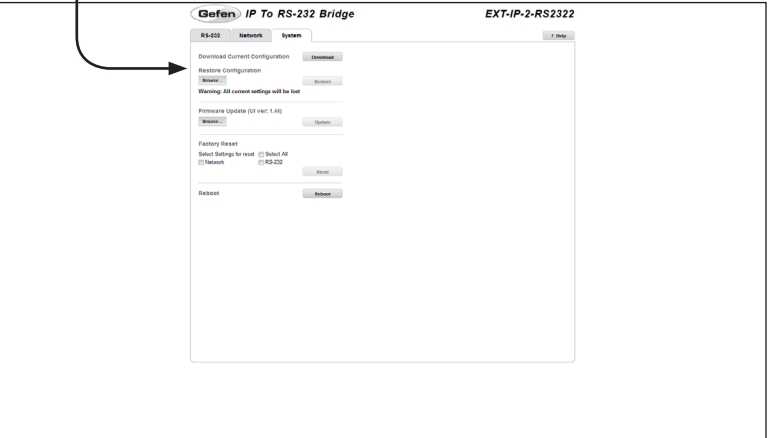

#### **Download (Download Current Configuration)**

Saves the current configuration of the IP to 2 x RS-232 Converter to a file.

#### **Browse... (Restore Configuration)**

Selects the configuration file to load. See the **Download** button, above.

#### **Restore**

Click this button to upload the selected configuration file to the IP to 2 x RS-232 Converter.

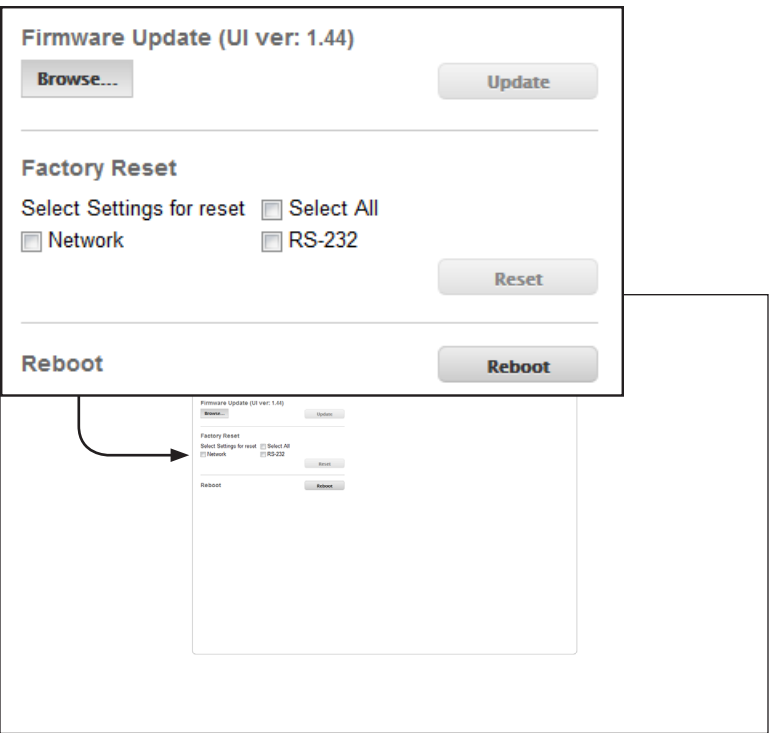

#### **Browse... (Firmware Update)**

Click this button to select the firmware file to be uploaded.

#### **Update**

Click this button to upload the selected firmware file. See the **Browse...** button, above.

#### **Factory Reset**

Use these check boxes to select the type of factory-reset to perform. Placing a check mark in the desired check box will select the type of reset:

Options*:* Select All (resets network and RS-232 settings), Network (resets IP settings only), RS-232 (resets RS-232 settings only)

#### **Reset**

Click this button to reset the selected options to factory-default settings.

#### **Reboot**

Click this button to reboot the IP to 2 x RS-232 Converter.

## page | 67

# IP to RS-232 Converter

### $\overline{3}$ Appendix

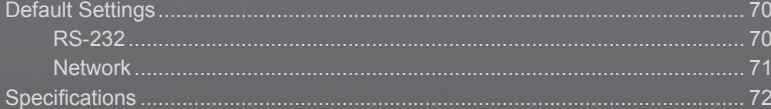

# <span id="page-79-0"></span>Default Settings

The following table lists the default setting of the IP to 2 x RS-232 Converter, as displayed under the built-in Web interface.

# **RS-232**

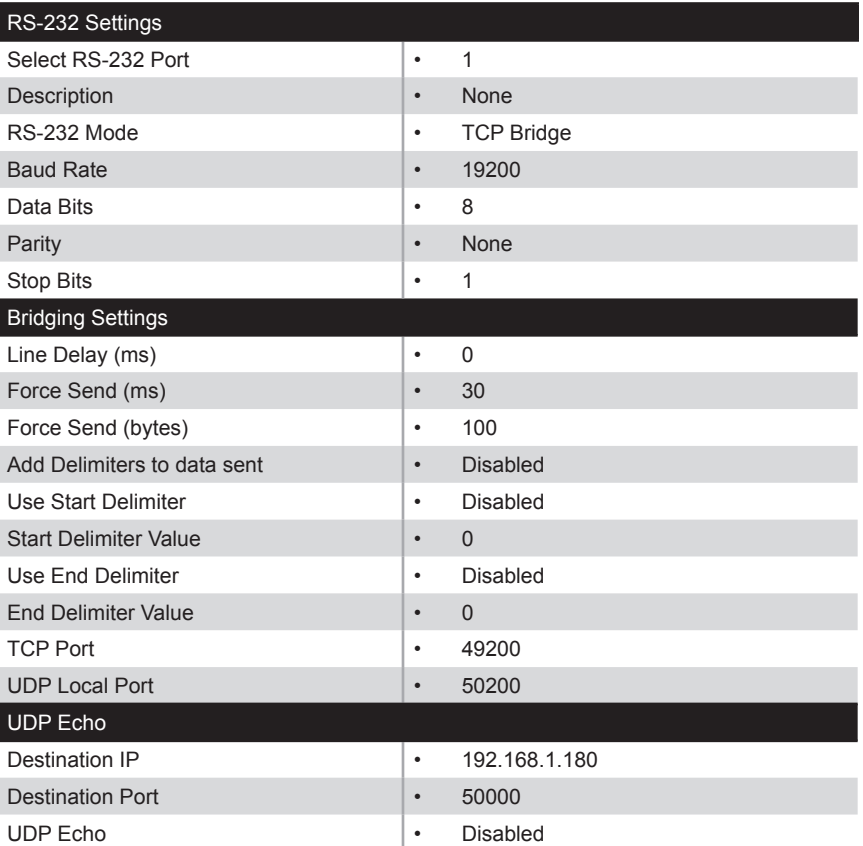

# **Network**

<span id="page-80-0"></span>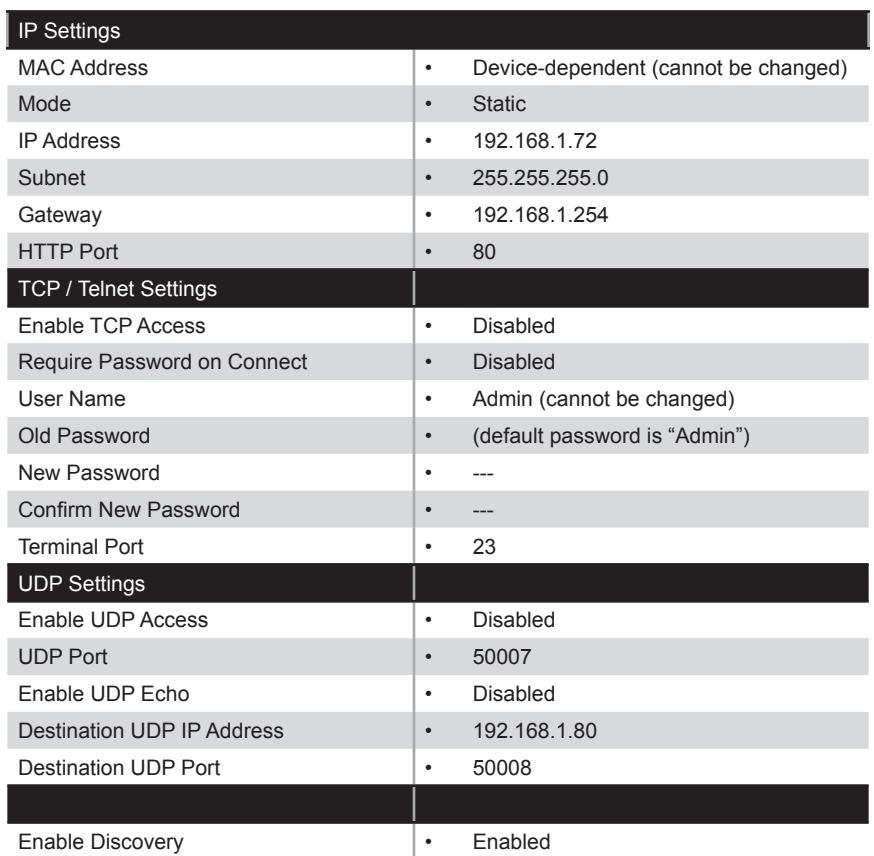

# <span id="page-81-0"></span>Specifications

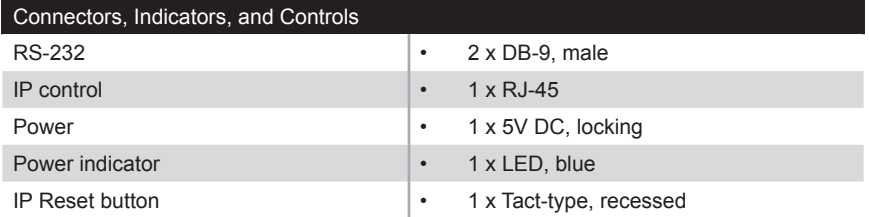

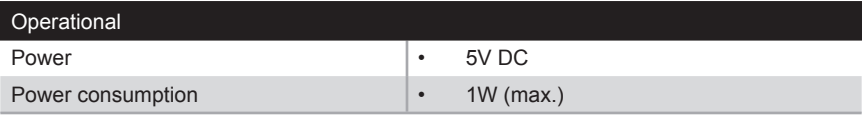

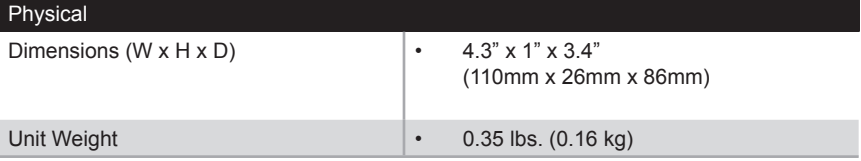

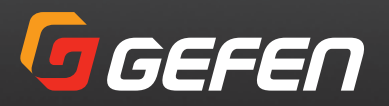

20600 Nordhoff St., Chatsworth CA 91311 1-800-545-6900 818-772-9100 fax: 818-772-9120 www.gefen.com support@gefen.com

Free Manuals Download Website [http://myh66.com](http://myh66.com/) [http://usermanuals.us](http://usermanuals.us/) [http://www.somanuals.com](http://www.somanuals.com/) [http://www.4manuals.cc](http://www.4manuals.cc/) [http://www.manual-lib.com](http://www.manual-lib.com/) [http://www.404manual.com](http://www.404manual.com/) [http://www.luxmanual.com](http://www.luxmanual.com/) [http://aubethermostatmanual.com](http://aubethermostatmanual.com/) Golf course search by state [http://golfingnear.com](http://www.golfingnear.com/)

Email search by domain

[http://emailbydomain.com](http://emailbydomain.com/) Auto manuals search

[http://auto.somanuals.com](http://auto.somanuals.com/) TV manuals search

[http://tv.somanuals.com](http://tv.somanuals.com/)